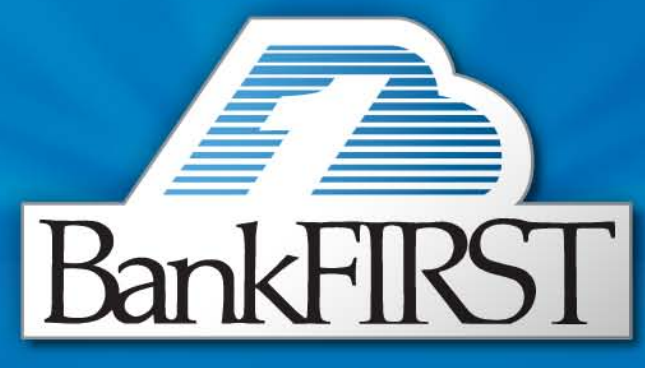

# Enjoy the difference.

Personal Bill Pay User Guide

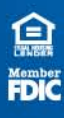

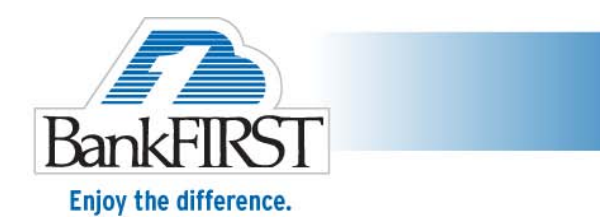

# **Personal Bill Pay User Guide**

#### **Getting Started**

- Sign in to Online Banking.
	- o Click on the "Bill Payment" tab.

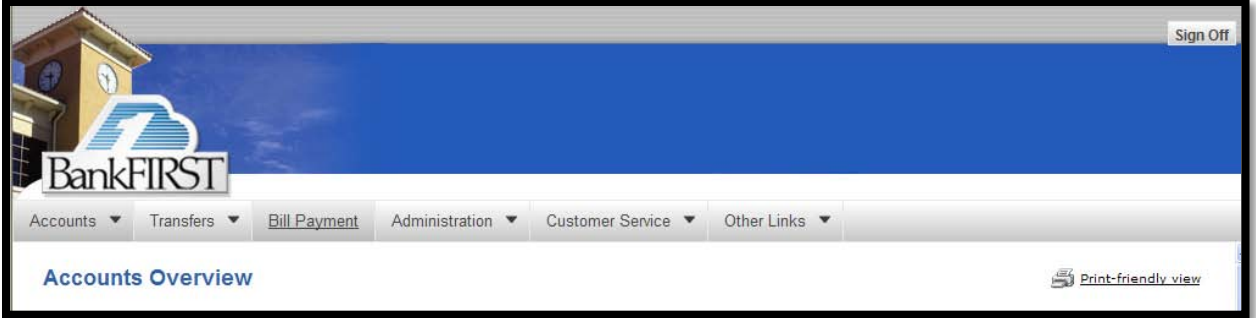

- This will launch the home page.
	- o The Navigation Menu is on the far left.
	- o The Payment Center is in the center of the page.
	- o A New Payee can be added at the top of the page.
	- o Existing Payees are listed below for fast payment.
	- o The Message Center is located at the top right where Important messages are posted.
	- o Paid bills history is located below the Message Center.

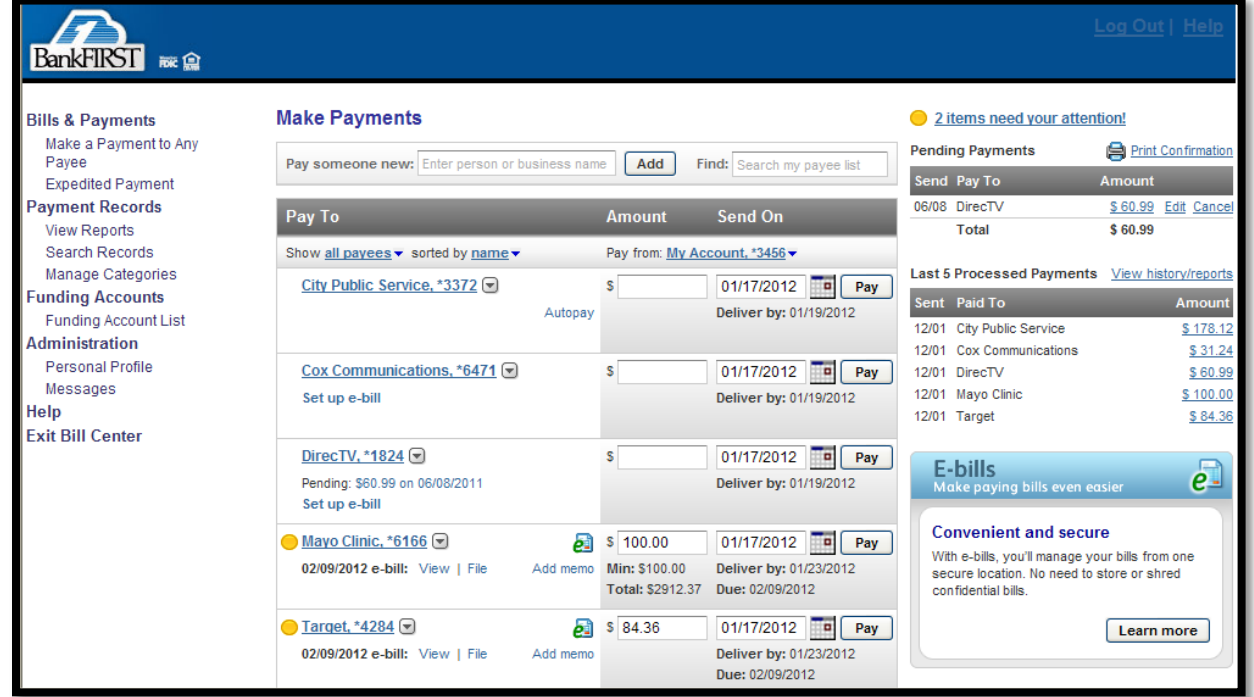

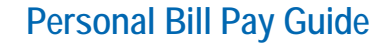

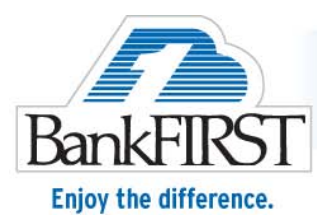

#### **Creating a New Payee**

• Enter the name of a business or person and click "Add."

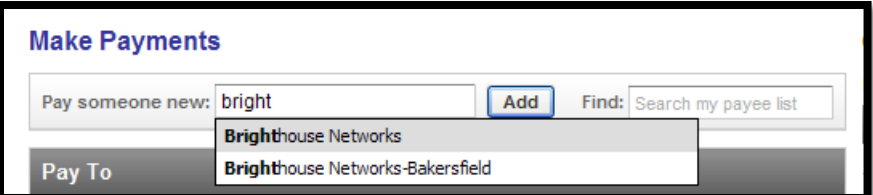

*Note: Most businesses are pre-listed and their information will auto populate. When adding a business or person that does not auto-populate follow the steps below.*

• Type in the name and click "Add". The screen below appears. Select the best payment method(either by check or electronic payment).

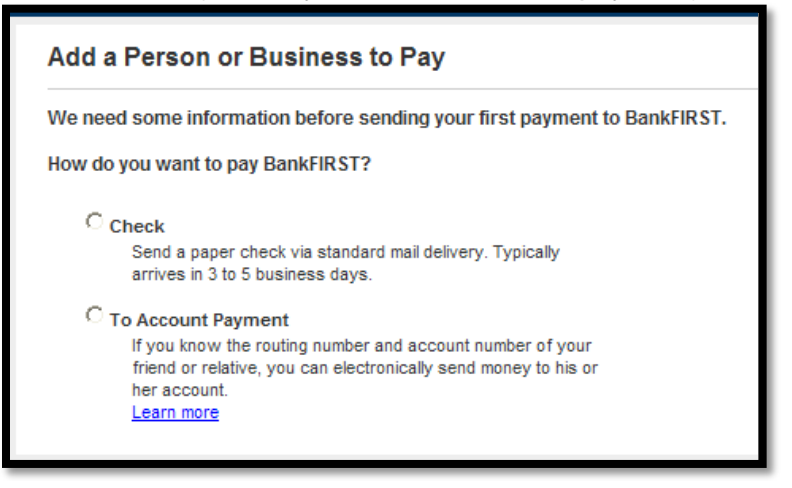

• Follow the steps entering the required information. Click "Continue."

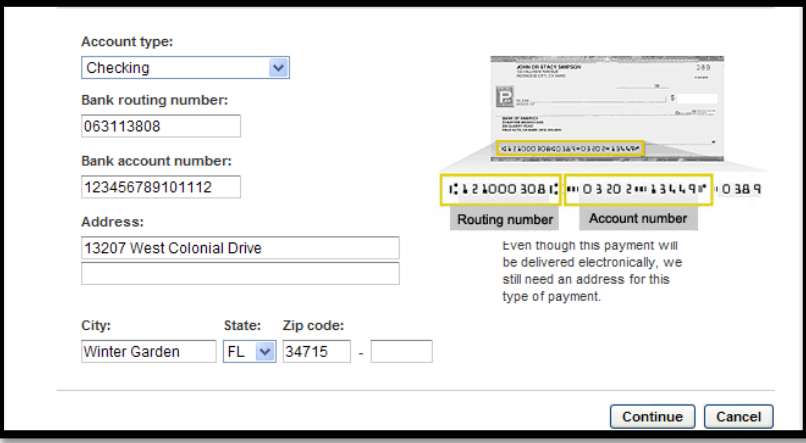

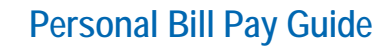

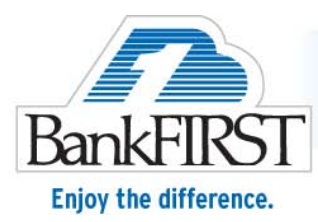

# **Editing a Payee**

• From the home page, click on the arrow to view more options located to the right of the Payee's name.

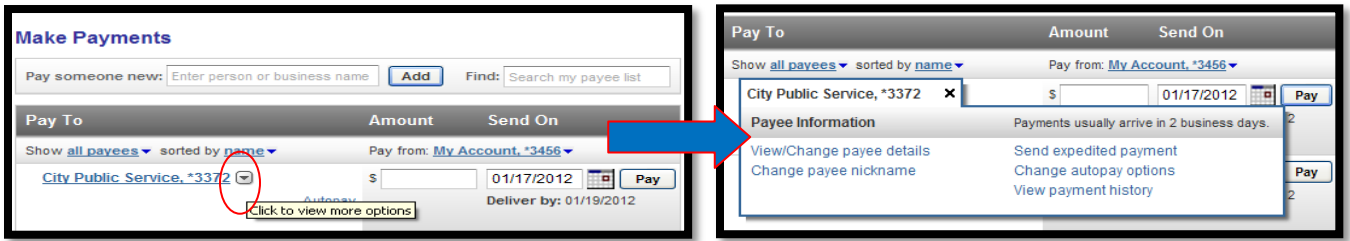

- Click "View/Change Payee Details."
- Then click "Change Information."
- Make the changes and click "Save Changes" when complete.

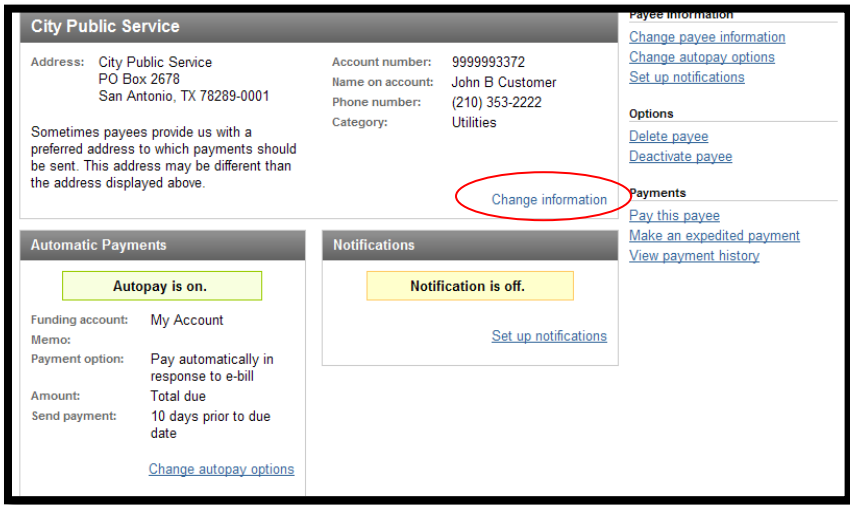

## **Funding Accounts**

- The "Funding Account List" option in the left menu will display all active accounts available for online bill payments.
- One account will be assigned as the "Default Account", which is the account that bills will automatically debit from unless otherwise changed.

## Please note:

• Payments sent electronically cannot be stopped or reversed once in process.

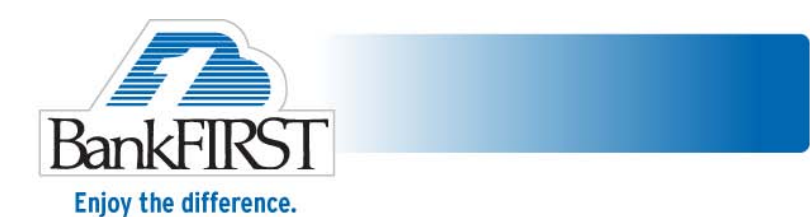

• To change the Funding Account, simply click "Change" located in the row next to the desired account.

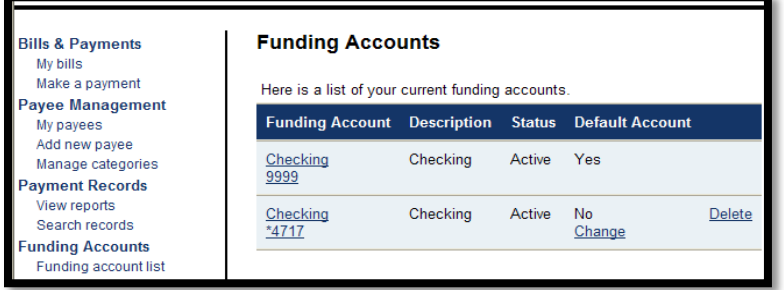

When setting up a Payee for the first time, be sure to select the desired debit account. To change an existing Payees account, follow the steps below:

- Click on the Payee.
- Click "Payment Options" located at the top.

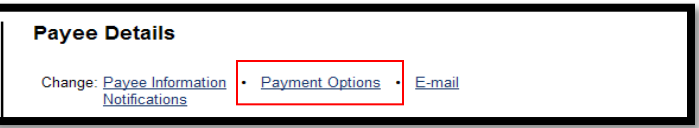

- From the drop-down box, select the payment account.
- Click "Save Changes."

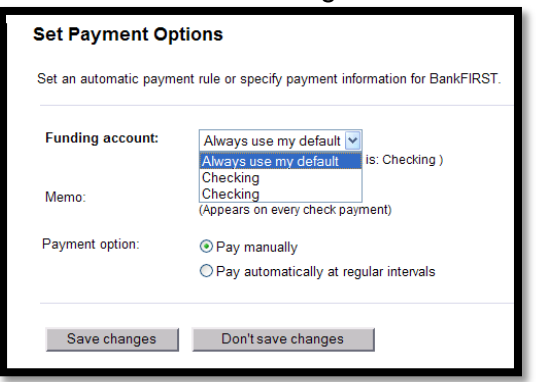

**Help**

• Help and step-by-step instructions are located at the bottom of each page: "How Do I, Glossary, and FAQs."

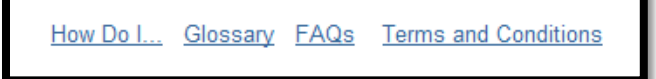

- "Help" is also located in the left navigation menu.
- For assistance please call 888-370-5414.